#### CONNECTICUT COALITION to **END HOMELESSNESS**

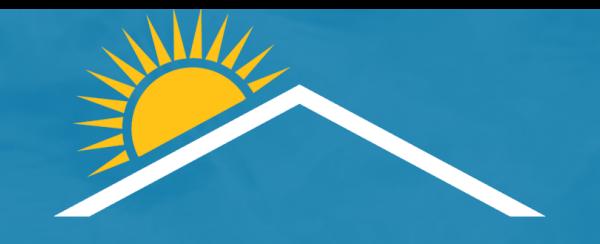

# **COVID-19 HMIS Testing and Vaccine Refresher**

August 24, 2021

## House Keeping

- Because this is a webinar, attendees are muted
- Please type any questions you have into the Questions Box
- This webinar is being recorded and the recording and slides will be available in our Webinar Library at [www.cceh.org](http://www.cceh.org/)

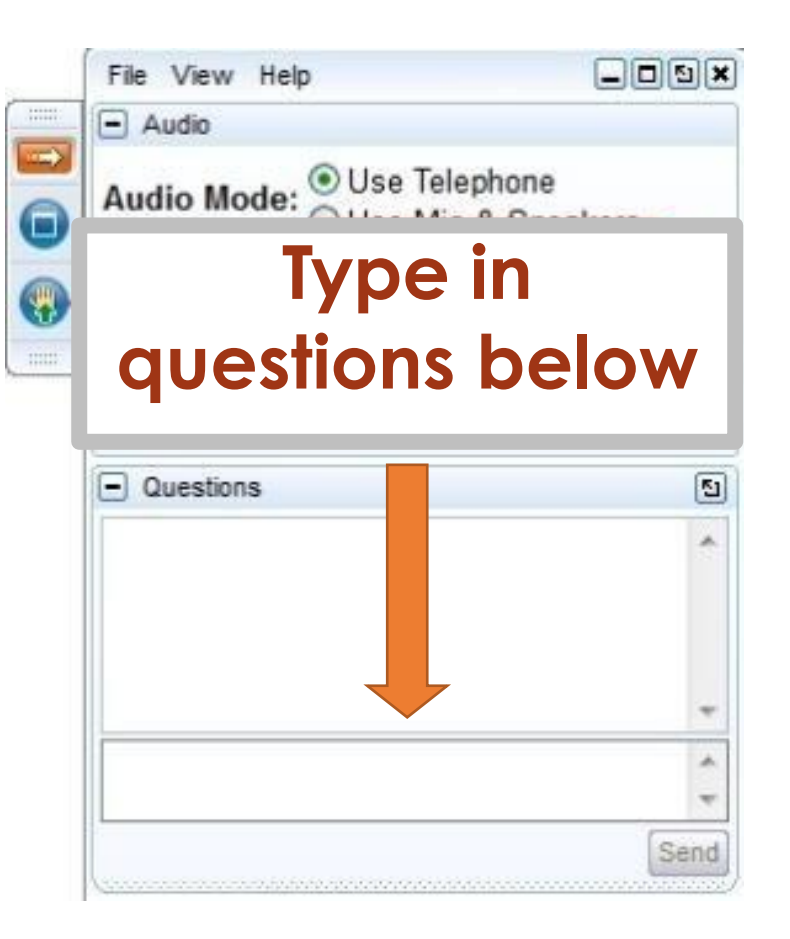

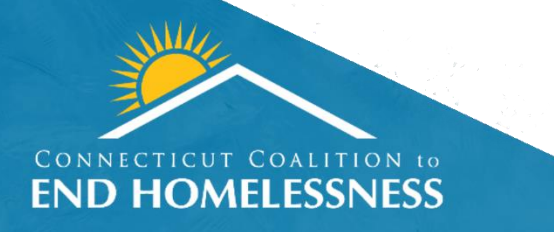

#### Presenters

Linda Casey Director, HMIS & Strategic Analysis **CCEH** [lcasey@cceh.org](mailto:lcasey@cceh.org)

Lindsey Boudreau Data Project Manager & Business Analyst **CCEH** [lboudreau@cceh.org](mailto:lboudreau@cceh.org)

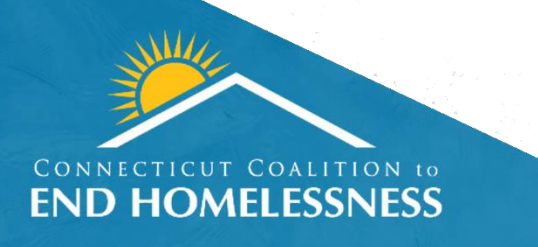

## Agenda

#### • Review

- Importance of entering COVID vaccination and testing data
- How to enter and report on COVID vaccination data
- How to enter, report, and upload files on COVID testing data
- Open Discussion
	- How's it going?
	- Questions
- Preview of draft new COVID dashboard

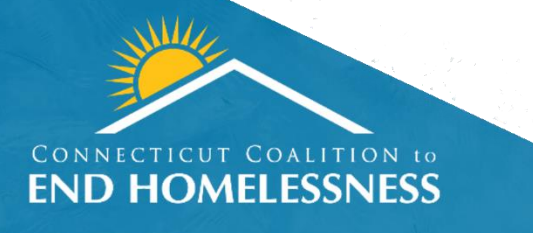

## Importance of Entering COVID-19 Data

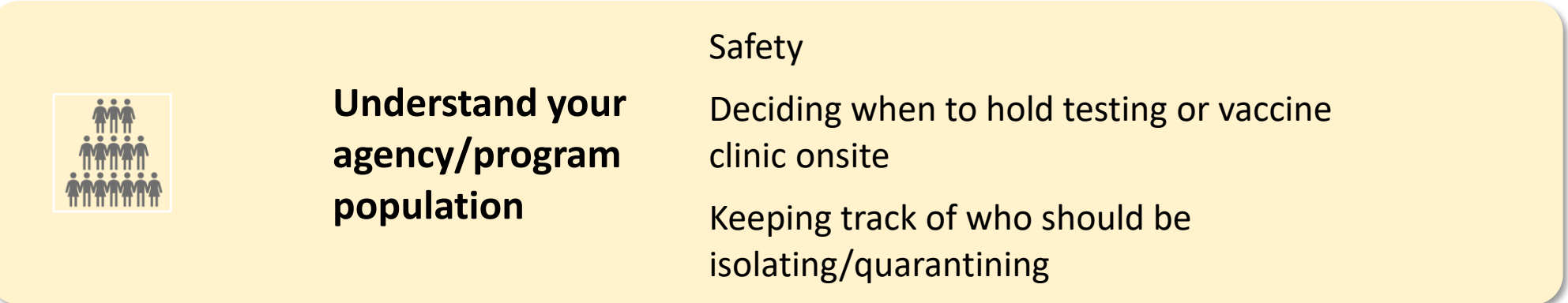

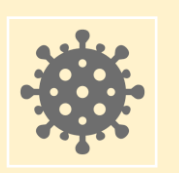

#### **Understand the CAN and statewide COVID situation**

HMIS is only source to track regionally and statewide

See trend data and be able to act on it

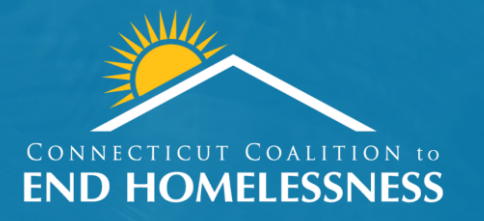

# Entering COVID-19 Vaccine Data

## Entering COVID-19 Vaccine Data

There are 2 options to enter client vaccination data.

#### 1. Left-hand menu [COVID-19→ COVID-19 Vaccinations [CURRENT CLIENT]

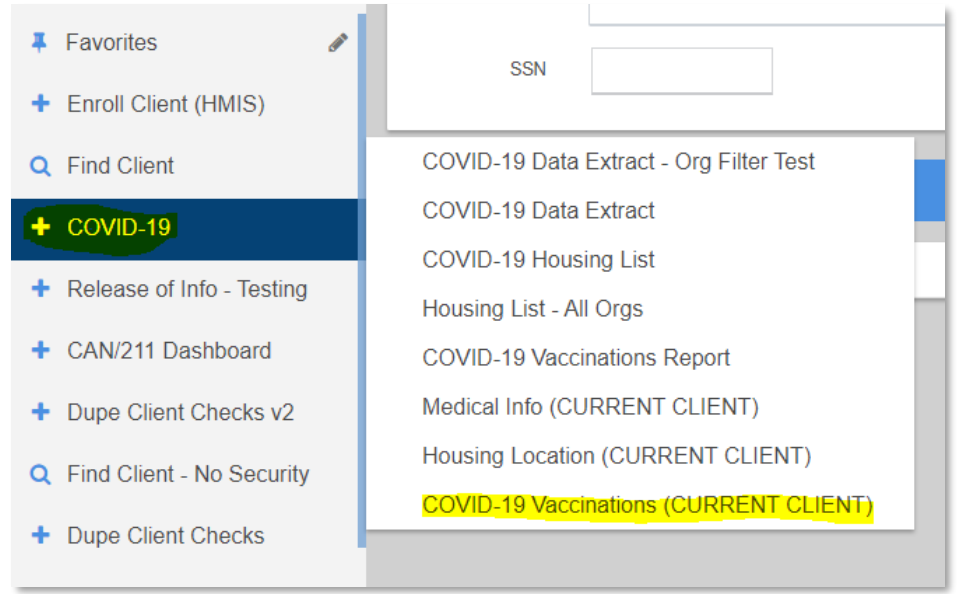

#### **2.** In the workflow for new enrollments

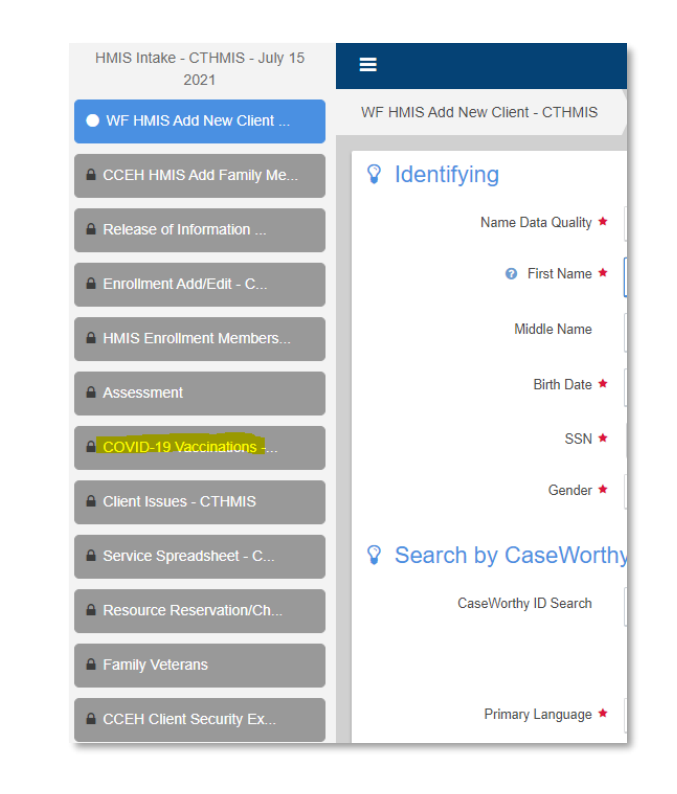

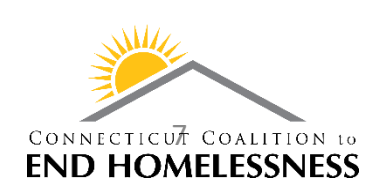

#### New Enrollments

#### COVID vaccination questions will be in all new project enrollments on September 2, 2021.HMIS Intake - CTHMIS - July 15  $\equiv$

2021

WF HMIS Add New Client - CTHMIS ● WF HMIS Add New Client. <sup>2</sup> Identifving CCEH HMIS Add Family Me.. Name Data Quality ★ **A** Release of Information *O* First Name ★ △ Enrollment Add/Edit - C... Middle Name A HMIS Enrollment Members. Birth Date ★ **Assessment** SSN  $\star$ COVID-19 Vaccinations -Gender ★ △ Client Issues - CTHMIS Search by CaseWorthy <sup>4</sup> Service Spreadsheet - C.. CaseWorthy ID Search **A** Resource Reservation/Ch. **A** Family Veterans Primary Language ★ A CCEH Client Security Ex..

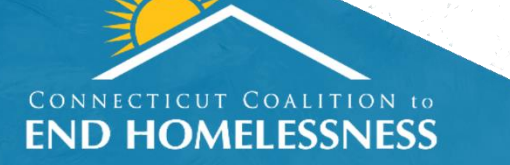

## Updating COVID Vaccination Data

Use the left-hand navigation to update/edit client COVID vaccination data.

Congregate settings should update the COVID vaccination status/dates for everyone currently in their program (emergency shelter, transitional housing)

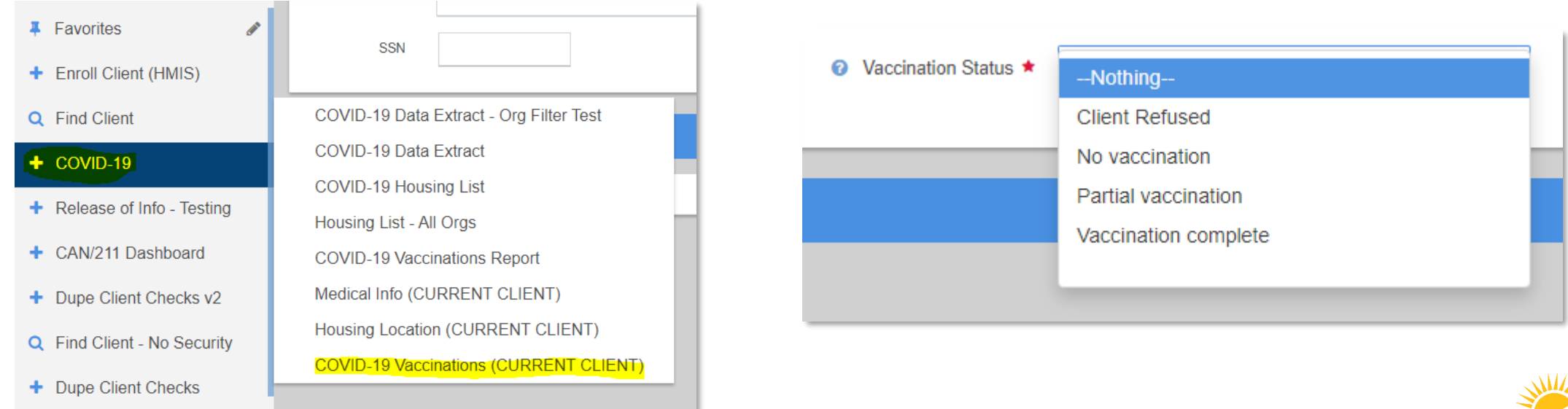

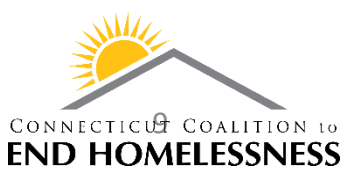

## Vaccine Reports

- Run a report on clients in your organization.
- Clear the 'Organization' field to run a report for your CAN. Export to Excel and filter by CAN.

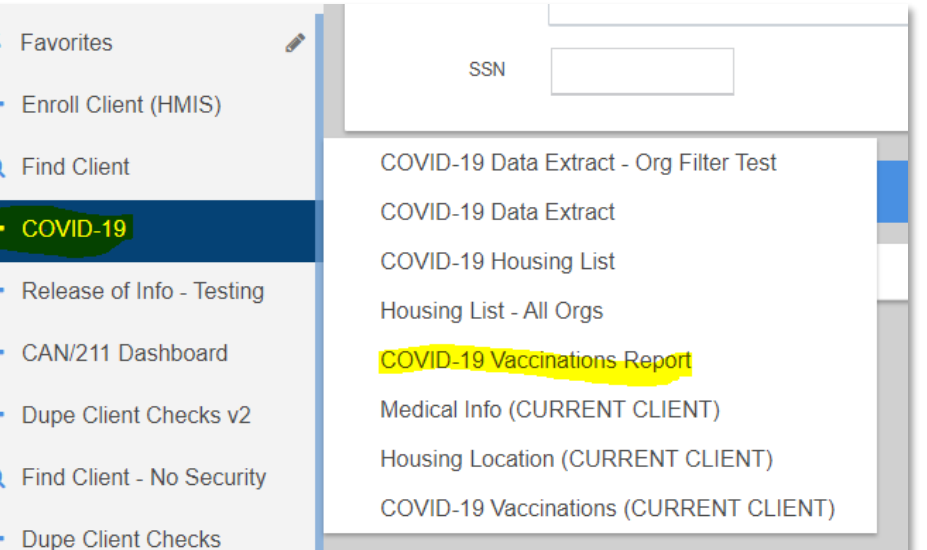

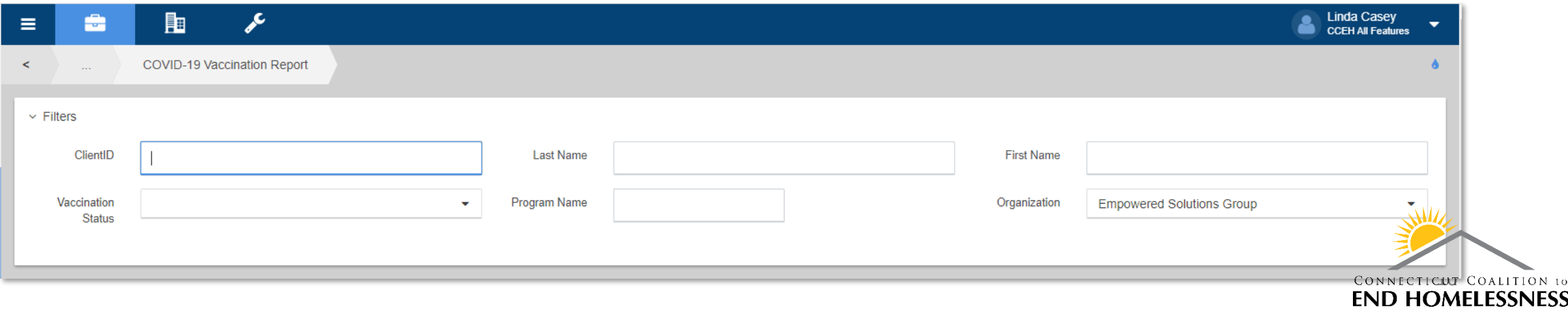

#### COVID-19 Client Vaccination Alerts

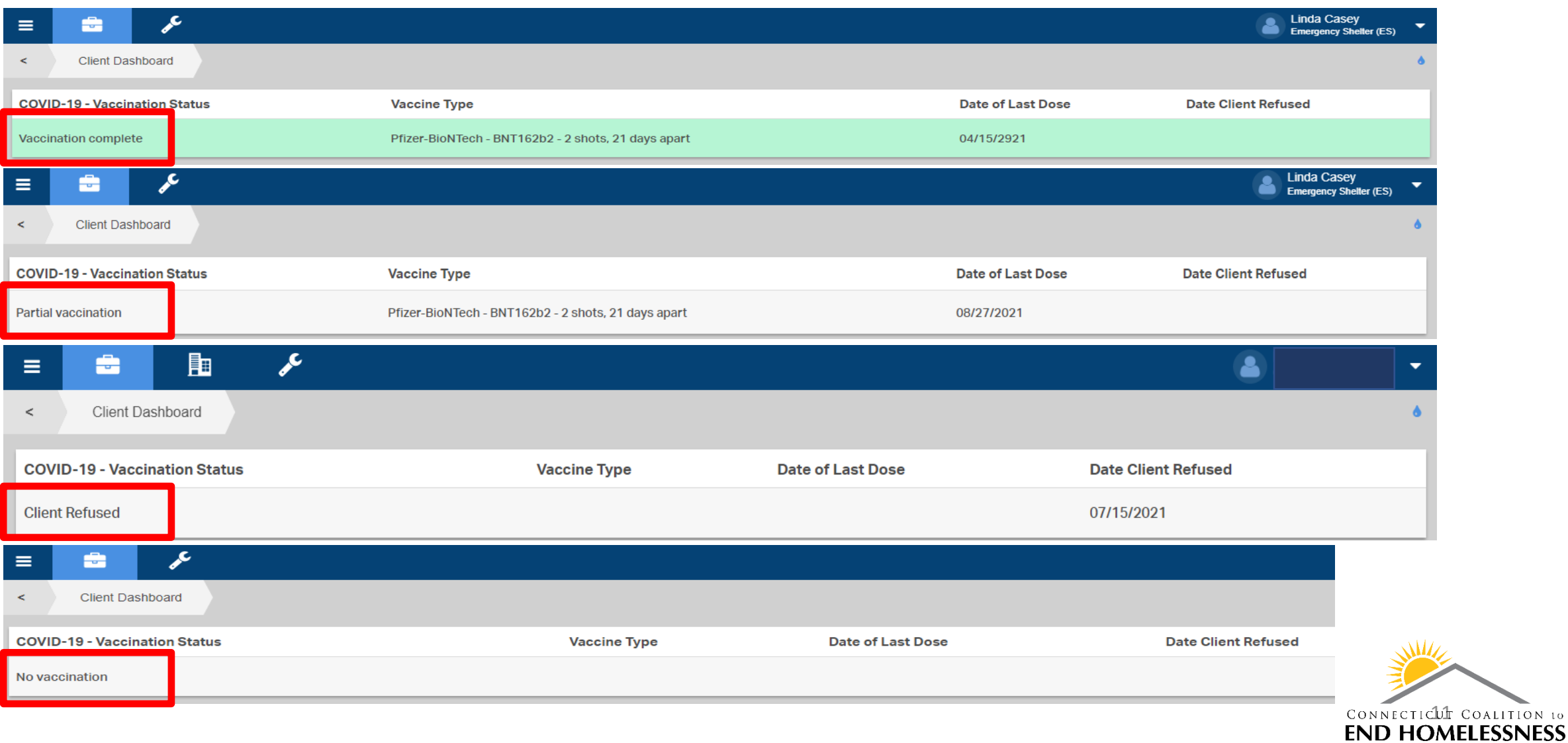

 $ON$  10

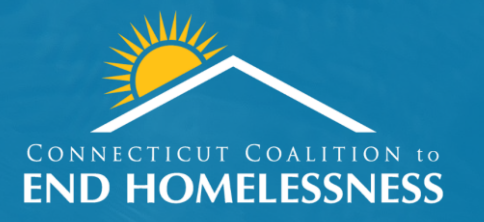

# Entering COVID-19 **Testing Data**

## COVID-19 Testing Process

#### Steps for Testing Guests for COVID-19

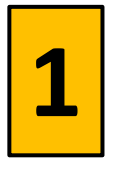

Ensure guest has a signed HMIS ROI and a signed ROI from the testing provider. Provide the testing provider with the HMIS ID and guest name (and other demographic data if required by the testing provider).

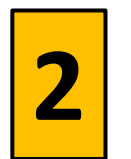

Request the testing provider return the results to the shelter operator as an Excel file and include the following: HMIS ID, Test Date, Test Results.

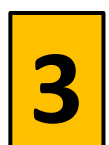

Upon receipt of test results, enter the data manually one client at a time via the COVID-19 menu option OR upload the Excel spreadsheet with HMIS Id, Test Date, Test Result (Positive/Negative) to our secure Dropbox link https://ncom.egnyte.com/ul/OBoBoXDOJ2

## COVID Testing File

Shelter sends FQHC an Excel spreadsheet with the following columns prior to any scheduled testing at the shelter or hotel, but only fills in the Client ID.

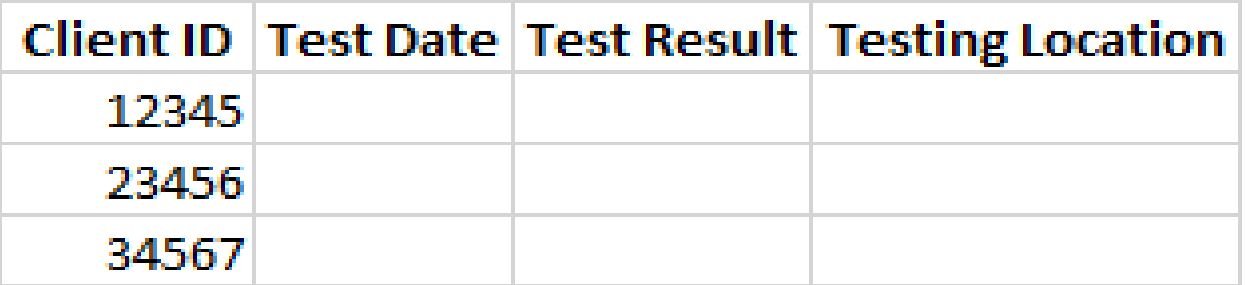

**FQHC returns the Excel spreadsheet with the following columns, and fills in the Test Date, Test Results, and Testing Location for all clients who have returned signed ROIs for the FQHC. The shelter can upload this file directly into HMIS via the following link:** <https://ncom.egnyte.com/ul/OBoBoXDOJ2> **or by going to CTHMIS.com, clicking on the 'Covid 19 Resource Page' and using the 'COVID-19 Testing Result & Hotel Dropbox' link under 'Forms'**

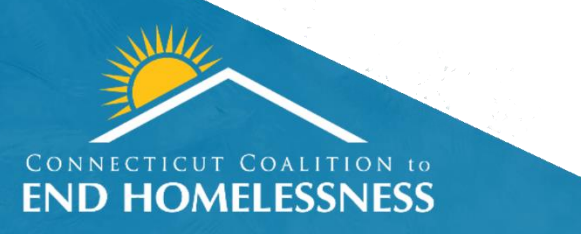

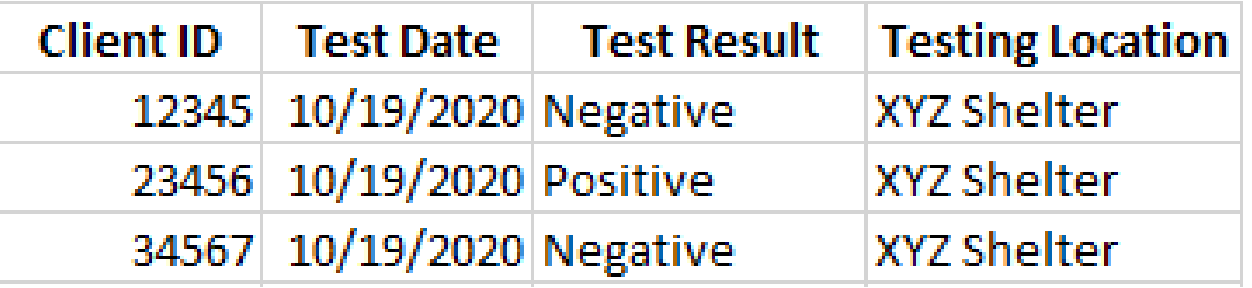

#### Entering Test Data

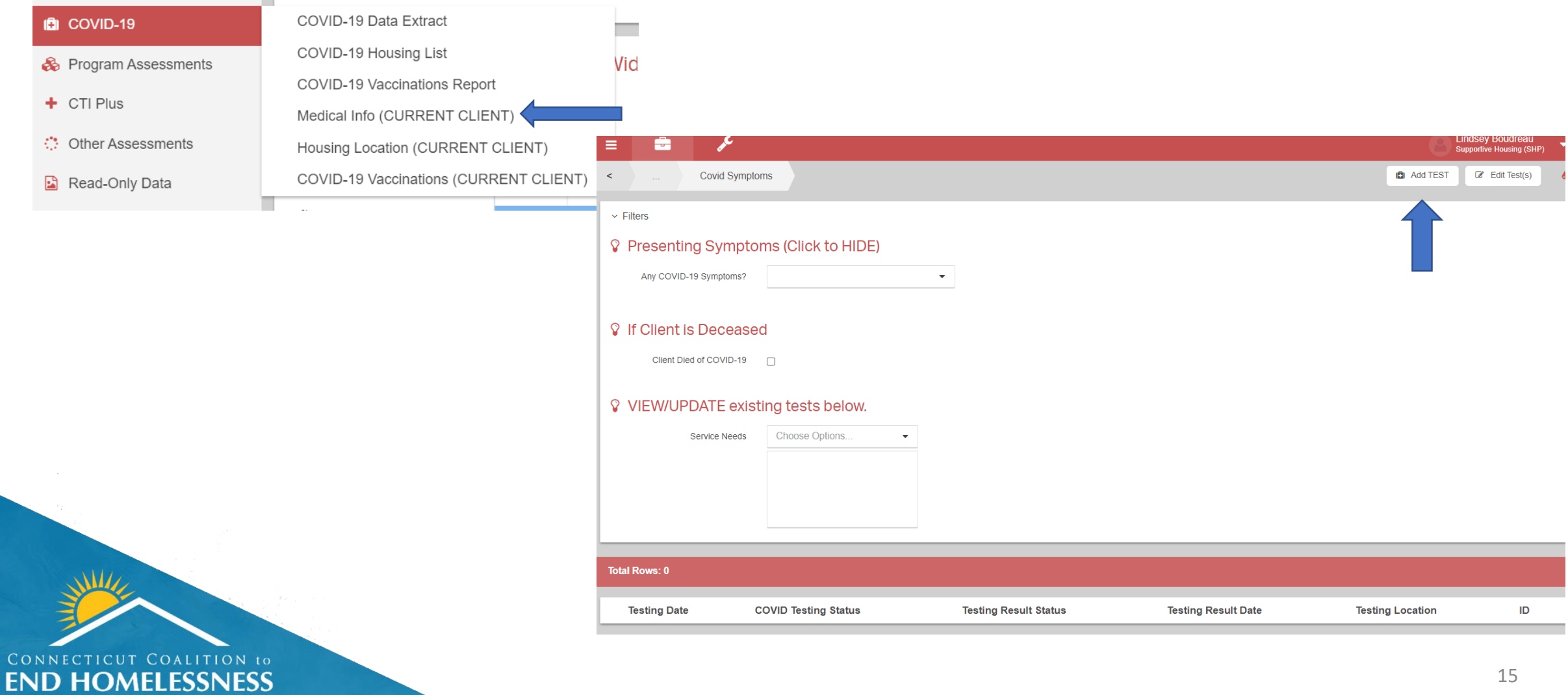

#### COVID-19 Testing Reports

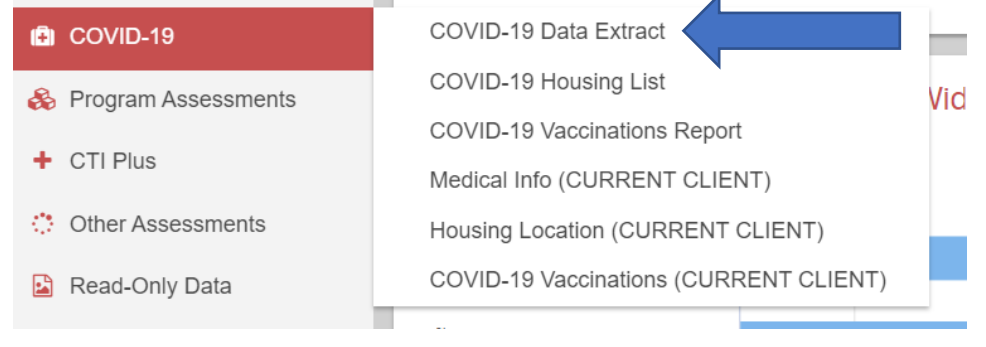

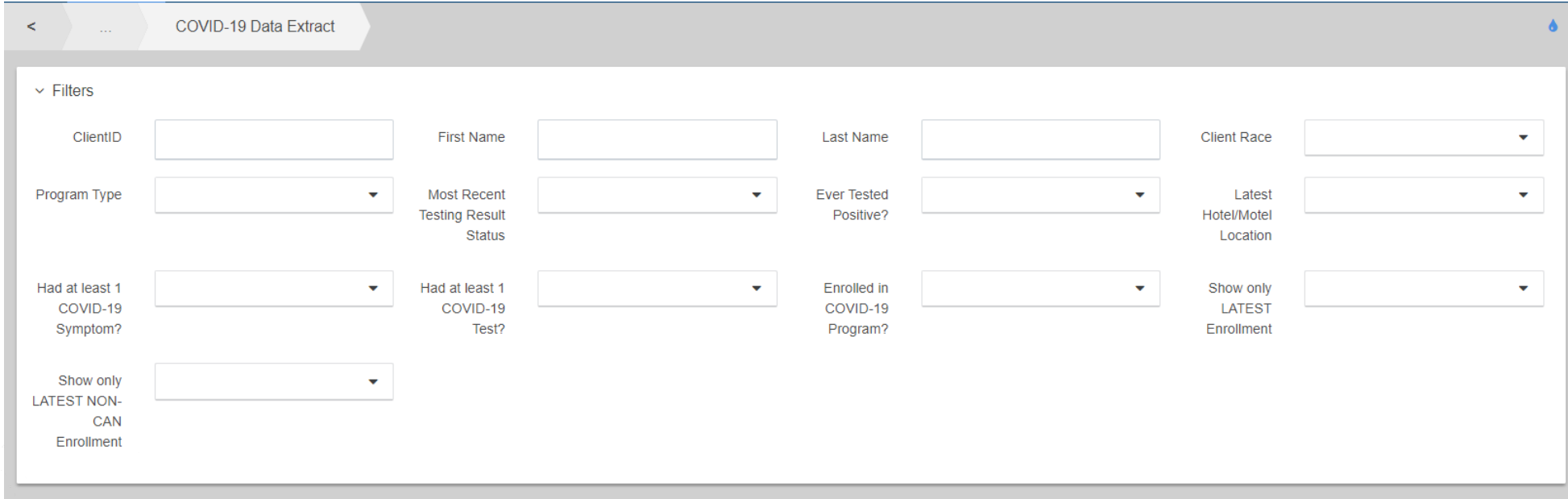

CONNECTICUT COALITION to **END HOMELESSNESS** 

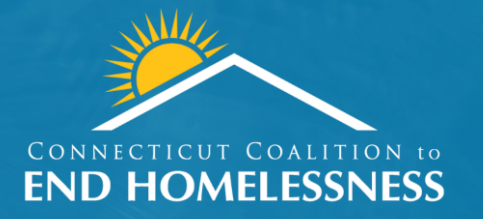

# Open Discussion We want to hear from you!

How is it going? Questions?

## Suggested Best Practices

- Whenever possible, ask for the client to show their vaccination card.
- Store image of vaccination card in documents section of HMIS.
- If client does not have card, ask them to login to CT WiZ or VAMS for documentation in front of you.
- If the client can't or won't produce vaccination card, enter **'No Vaccination'** as the status.
	- Update if/when you have documentation.
	- It is better to record that there is no confirmed vaccination then enter that a client is vaccinated when they may not be.

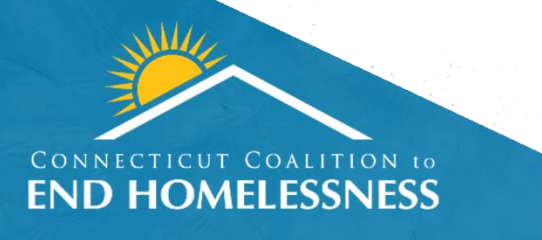

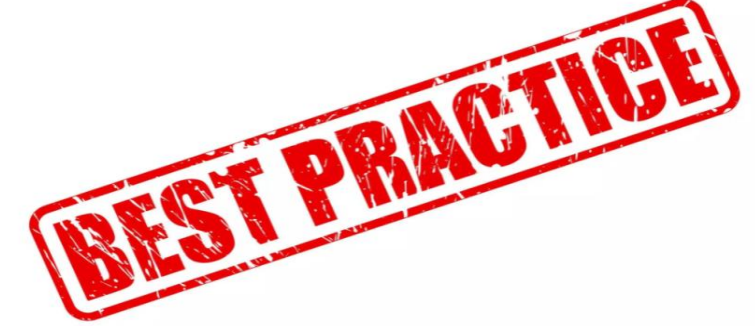

#### Lost Vaccination Cards

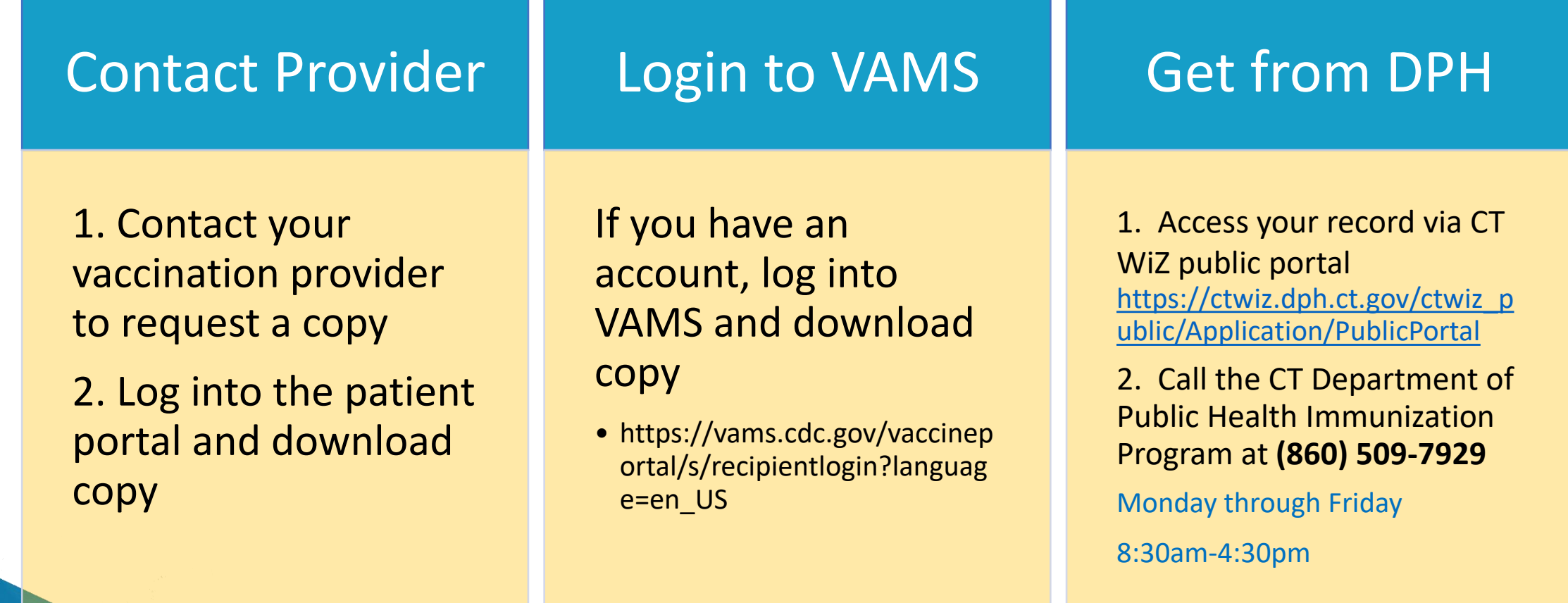

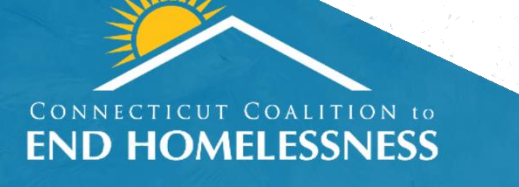

19 https://portal.ct.gov/vaccine-portal/Vaccine-Knowledge-Base/Articles/Lost-Vaccine-Card?language=en\_US

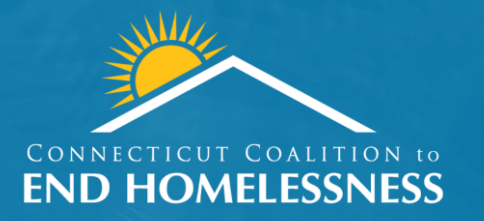

# COVID Dashboard Preview

#### <u>outline and the series</u> Questions?

For any additional questions:

Linda Casey [lcasey@cceh.org](mailto:lcasey@cceh.org)

Lindsey Boudreau [lboudreau@cceh.org](mailto:lboudreau@cceh.org)

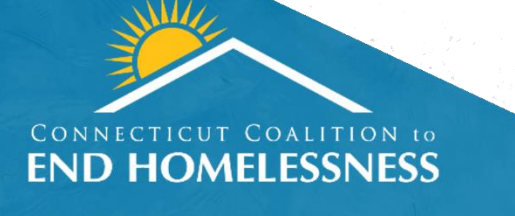

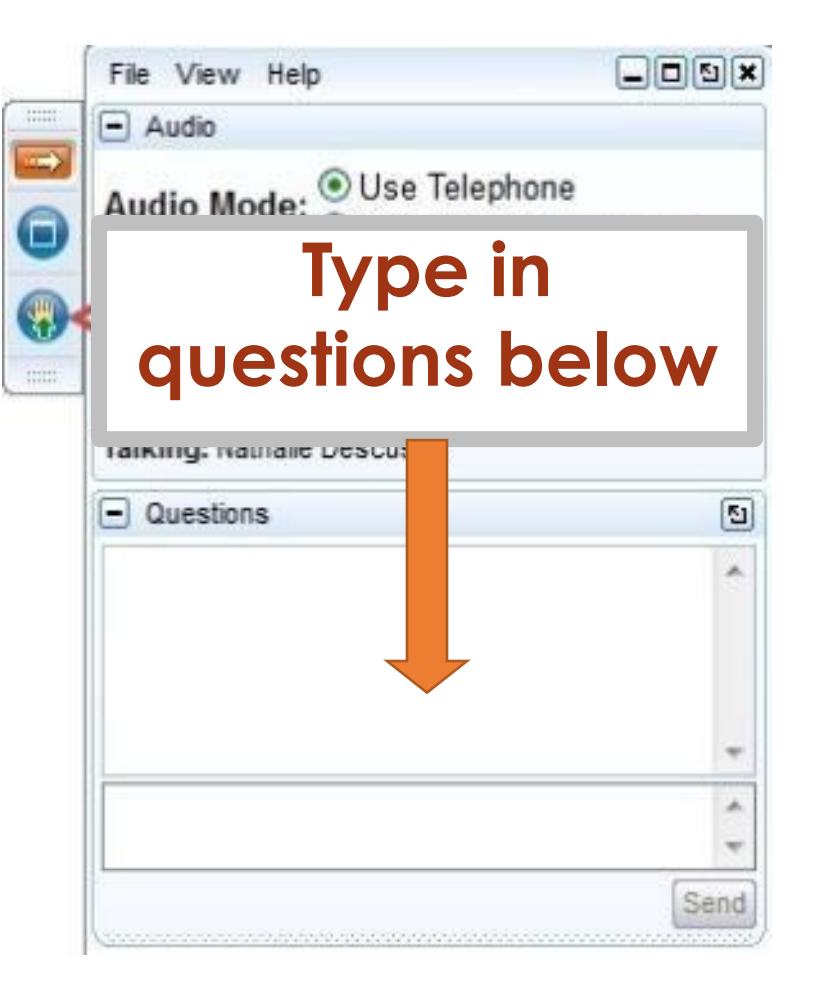

For technical assistance or training needs:

[training@cceh.org](mailto:training@cceh.org)